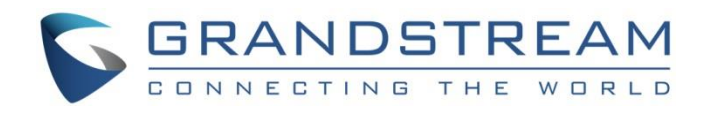

# Grandstream Networks, Inc.

UCM62xx/UCM6510 Series

**GS Wave WebRTC Video Calling & Conferencing Guide**

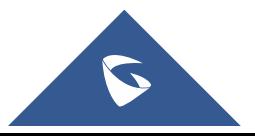

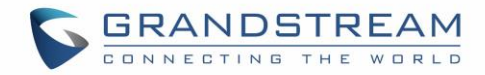

## **Table of Contents**

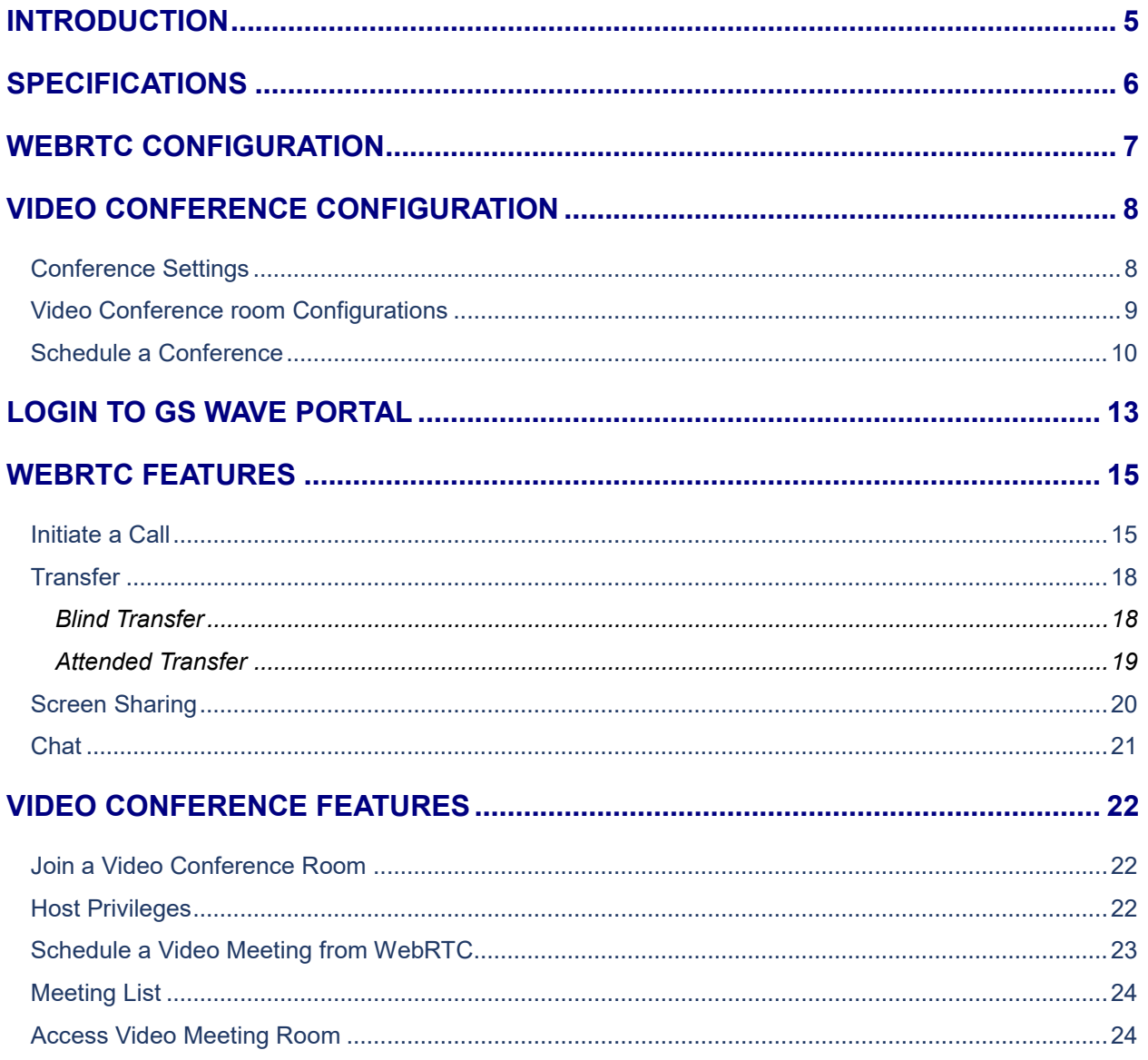

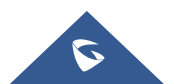

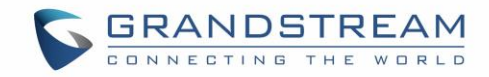

## **Table of figures**

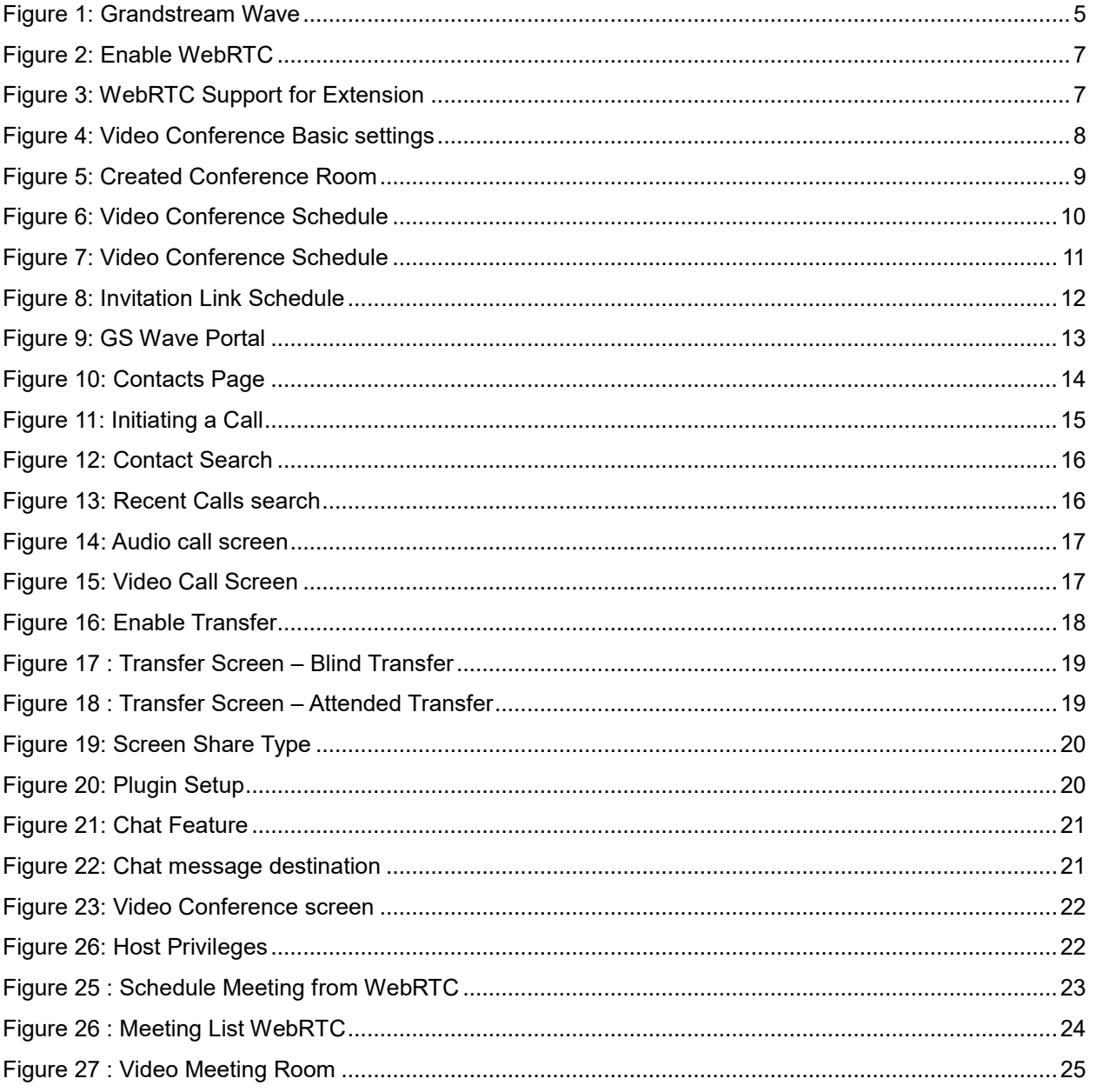

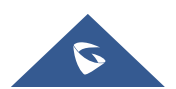

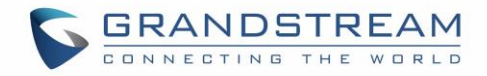

## **Table of Tables**

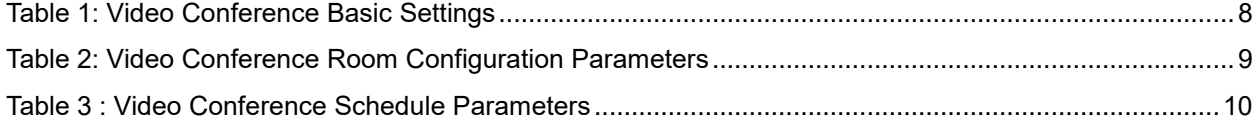

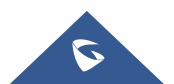

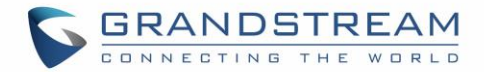

### <span id="page-4-0"></span>**INTRODUCTION**

The UCM62xx and UCM65xx support HTTP & WebSocket for web browser to register to the UCM and establish calls and participate in web video conferences with other endpoints in real time via WebRTC. With the UCM you can easily create, schedule, manage, and join video conference calls, from your desktop or laptop computer.

UCM Video conferencing uses [WebRTC technology,](https://www.3cx.com/pbx/webrtc/) so all the participants don't have to download and install any additional software or plugins.

**GRANDSTREAM Grandstream Wave 2** Account COMMUNICATE, CONNECT, COLLABORATE Login

This document introduces the user portal features and offers step by step instructions to use them.

**Figure 1: Grandstream Wave**

#### <span id="page-4-1"></span>**Notes:**

- Video conferencing can be resource-intensive and may cause performance issues with the UCM when used.
- To ensure the best experience, please use Google Chrome (v67 or higher) or Mozilla Firefox (v60).
- The same IP address cannot log into both the admin/user portal and the GS Wave WebRTC portal at the same time.

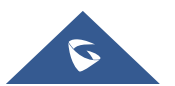

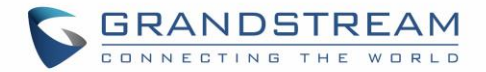

## <span id="page-5-0"></span>**SPECIFICATIONS**

- Up to 4 video feeds in a conference call (one 1080p, others being QVGA) and one screen share feed.
- Up to 100 WebRTC users can be logged into the Grandstream Wave page at the same time.
- Participant limit:
	- o UCM62xx: **8**
	- o UCM6510: **15**

**Warning:** A video conference with 4 ongoing video feeds will result in 75-83% CPU usage. UCM62xx and UCM65100 will be able to handle 15 and 30 more concurrent audio calls respectively.

- Audio: PCMU, PCMA, GSM, iLBC, G722.1, G722.1C, G729, G723.1, G726, OPUS
- Video: H264, VP8
- Framerate: 15 FPS video stream, 5 FPS screen share
- Firefox v61 issue: Caller cannot hear the callee when Firefox is used to answer the call.

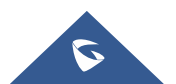

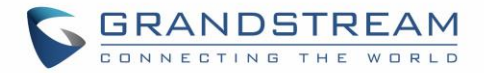

### <span id="page-6-0"></span>**WEBRTC CONFIGURATION**

Web audio and video calls and conferencing can now be achieved through the UCM's new WebRTC page.

UCM Video Conferencing must be enabled by the administrator for the concerned extensions under the extensions level by following below steps:

**1)** Navigate to Value → Added Features → WebRTC and enable WebRTC support.

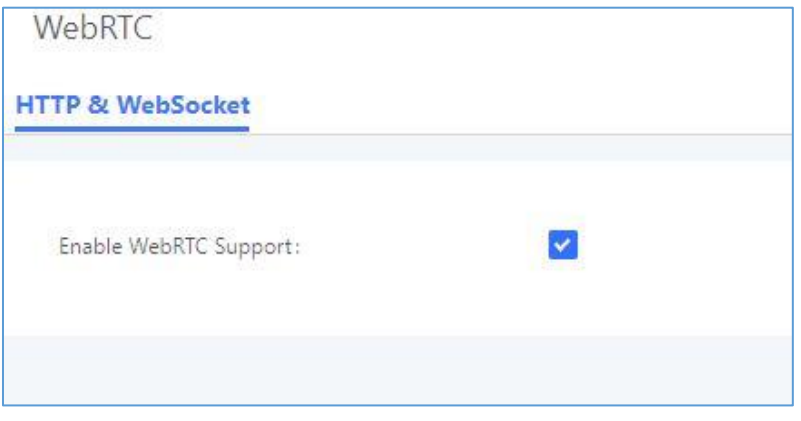

**Figure 2: Enable WebRTC**

<span id="page-6-1"></span>**2)** Select the extensions that would use WebRTC and enable WebRTC support on them under Features section.

<span id="page-6-2"></span>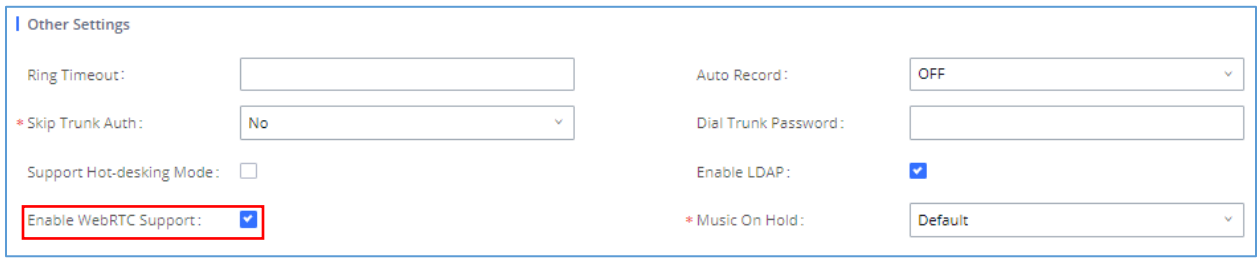

**Figure 3: WebRTC Support for Extension**

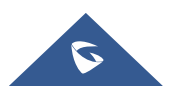

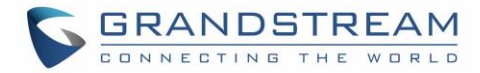

## <span id="page-7-0"></span>**VIDEO CONFERENCE CONFIGURATION**

The video conference configurations can be accessed under **Web GUICall FeaturesVideo Conference**. In this page, users could enable, set the Basic setting, create, edit, view, manage, delete conference rooms and edit the Conference Schedule.

#### <span id="page-7-1"></span>**Conference Settings**

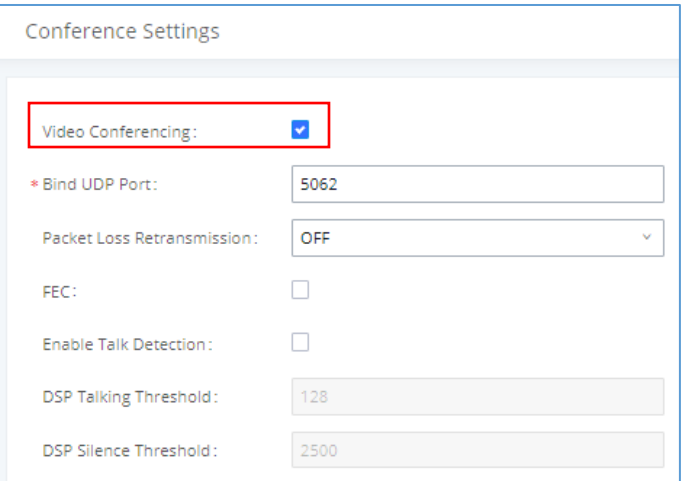

**Figure 4: Video Conference Basic settings**

|  |  |  | Table 1: Video Conference Basic Settings |  |  |
|--|--|--|------------------------------------------|--|--|
|--|--|--|------------------------------------------|--|--|

<span id="page-7-3"></span><span id="page-7-2"></span>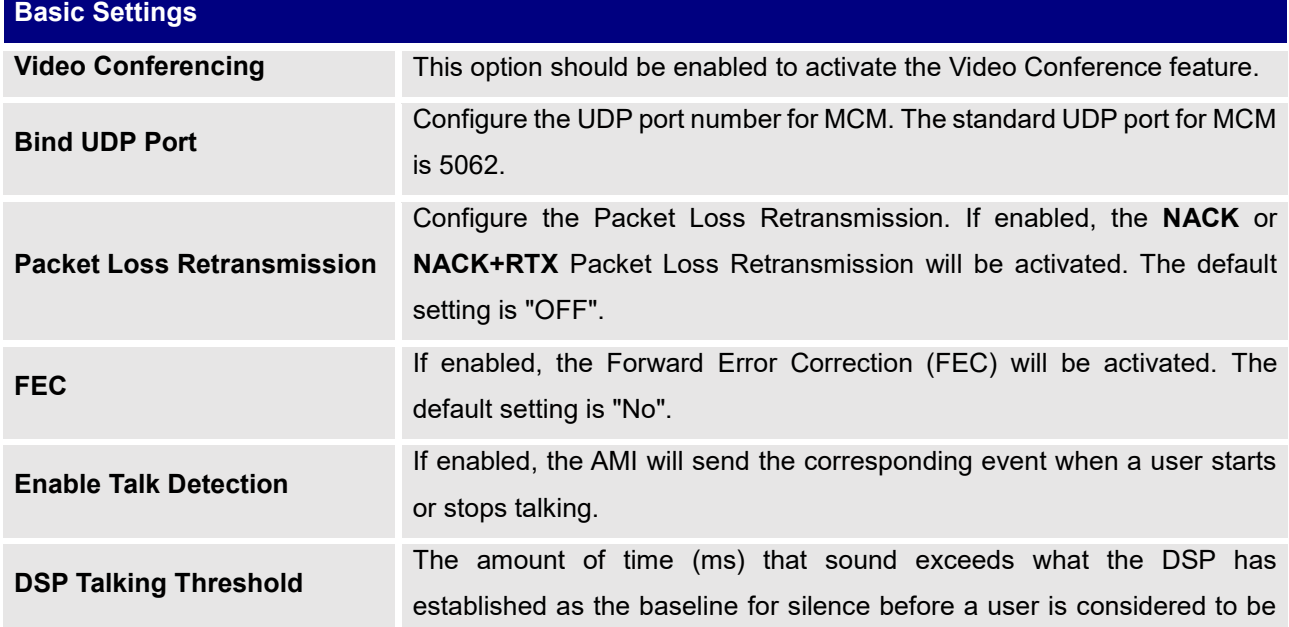

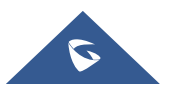

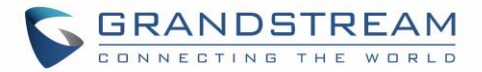

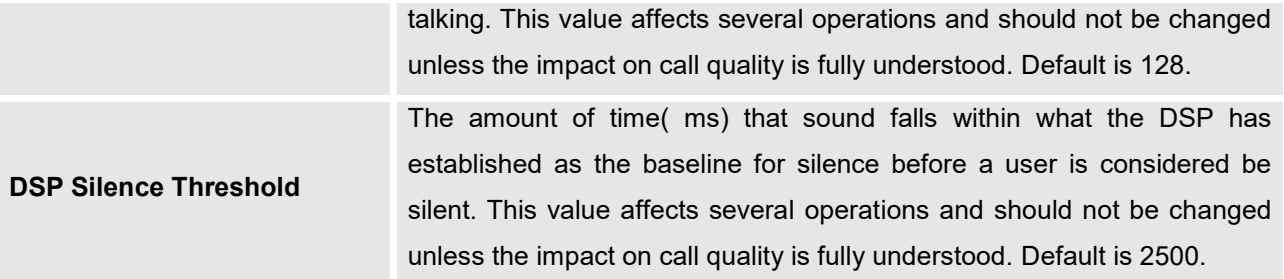

#### <span id="page-8-0"></span>**Video Conference room Configurations**

Click on the Video Conference tab and create a new video conference room. In this tab, you can:

- Click on "Add" to add a new conference room.
- Click on  $\mathbb Z$  to edit the conference room.
- Click on  $\overline{u}$  to delete the conference room.

<span id="page-8-2"></span>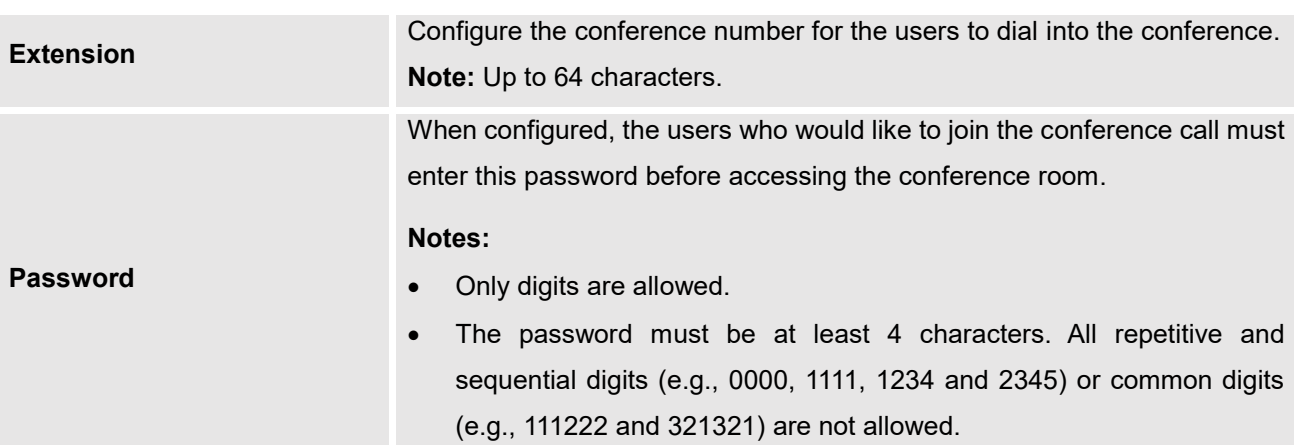

#### **Table 2: Video Conference Room Configuration Parameters**

When configured, the Conference Room number is the number to dial to join the conference as shown in screenshot below:

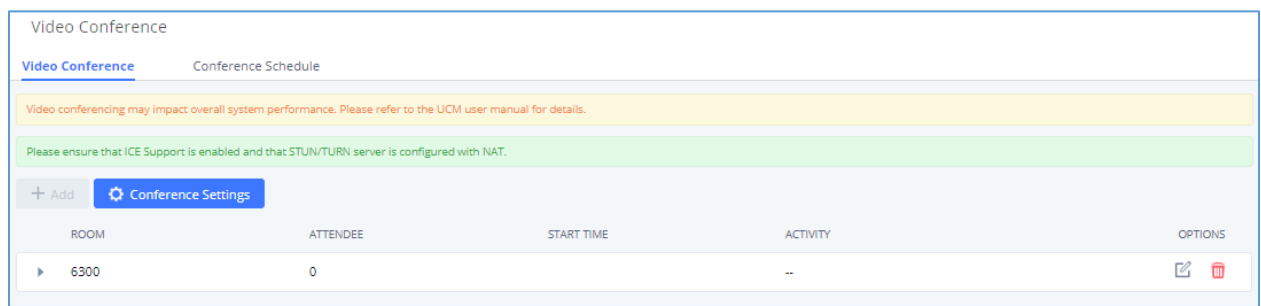

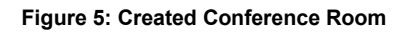

<span id="page-8-1"></span>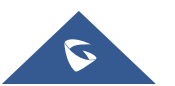

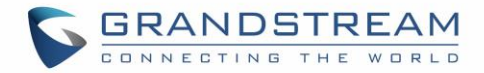

### <span id="page-9-0"></span>**Schedule a Conference**

Conference Schedule can be found under UCM6510 Web GUI → Call Features→Video Conference →

**Conference Schedule**. Users can create, edit, view and delete a Conference Schedule.

- Click on "Add" to add a new Conference Schedule.
- Click on the scheduled conference to edit or delete the event.

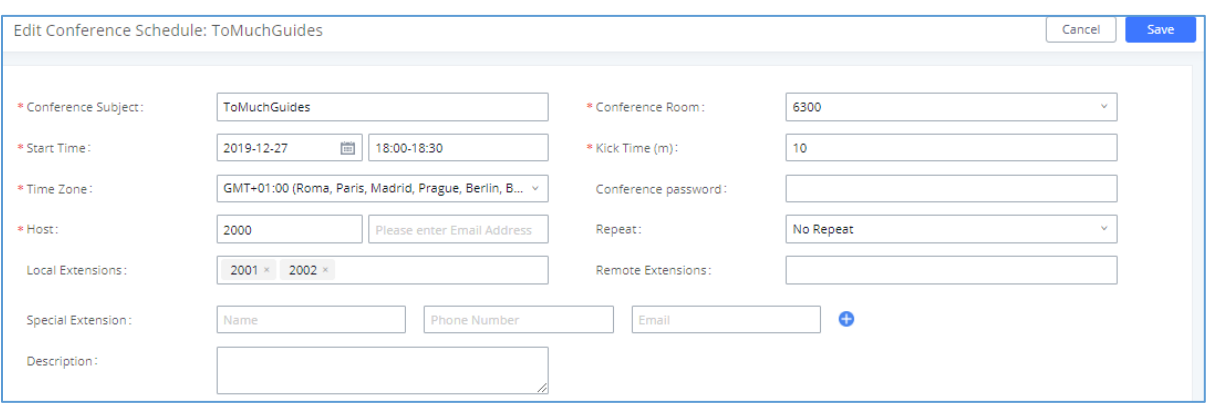

#### **Figure 6: Video Conference Schedule**

#### **Table 3 : Video Conference Schedule Parameters**

<span id="page-9-2"></span><span id="page-9-1"></span>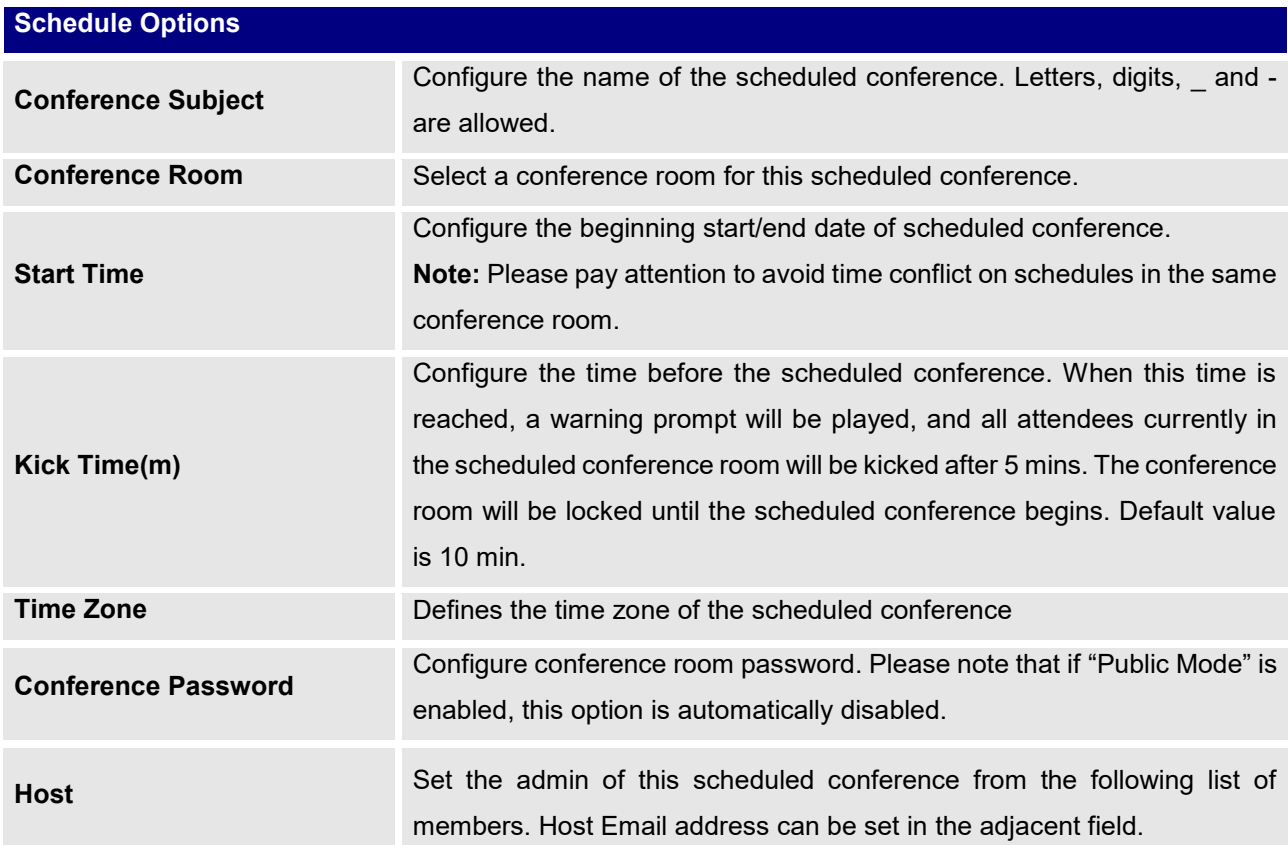

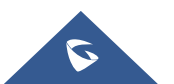

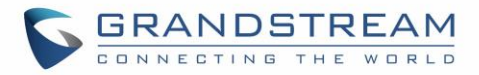

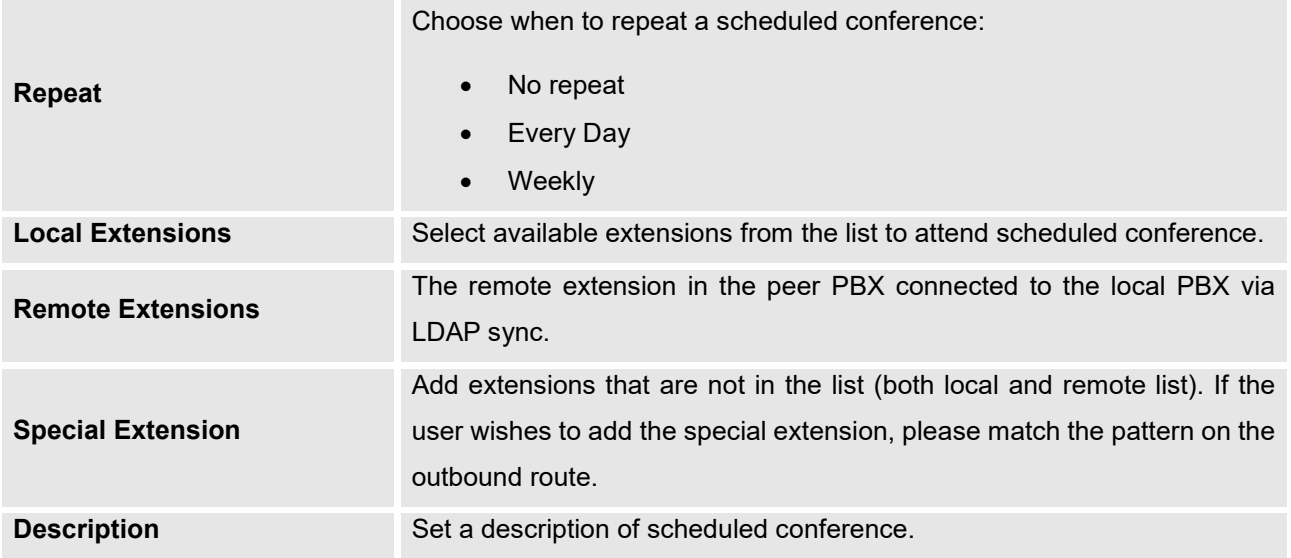

Once created, the **Web GUI** will display scheduled conference in Conference Schedule. Please see figure below:

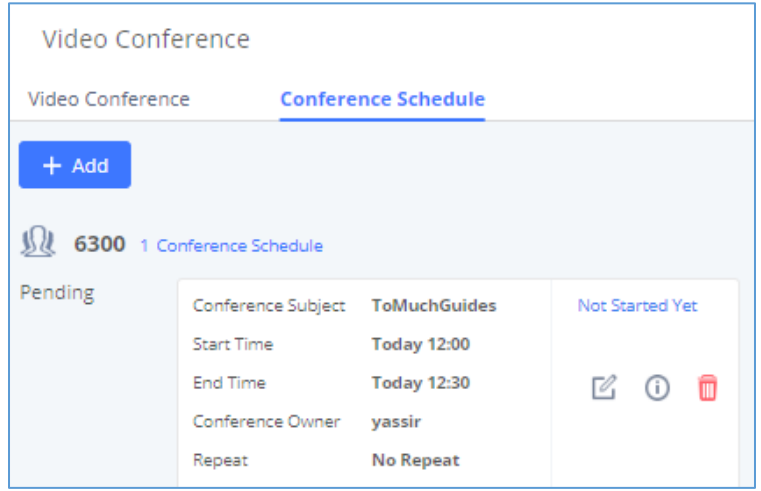

**Figure 7: Video Conference Schedule**

<span id="page-10-0"></span>Once the conference room is scheduled, at the kick time, all users will be removed from conference room and no extension can join the conference room anymore. At the scheduled conference time, UCM6510/UCM62xx will send INVITE to the extensions that have been selected for conference.

Upon scheduling the conference, invites will be sent out to the host and selected participants. These invitations will include the conference details and a link to the conference. Upon clicking the link, participants will be prompted to enter their GS Wave portal passwords to log in and join the conference.

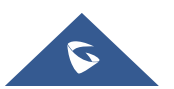

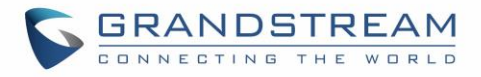

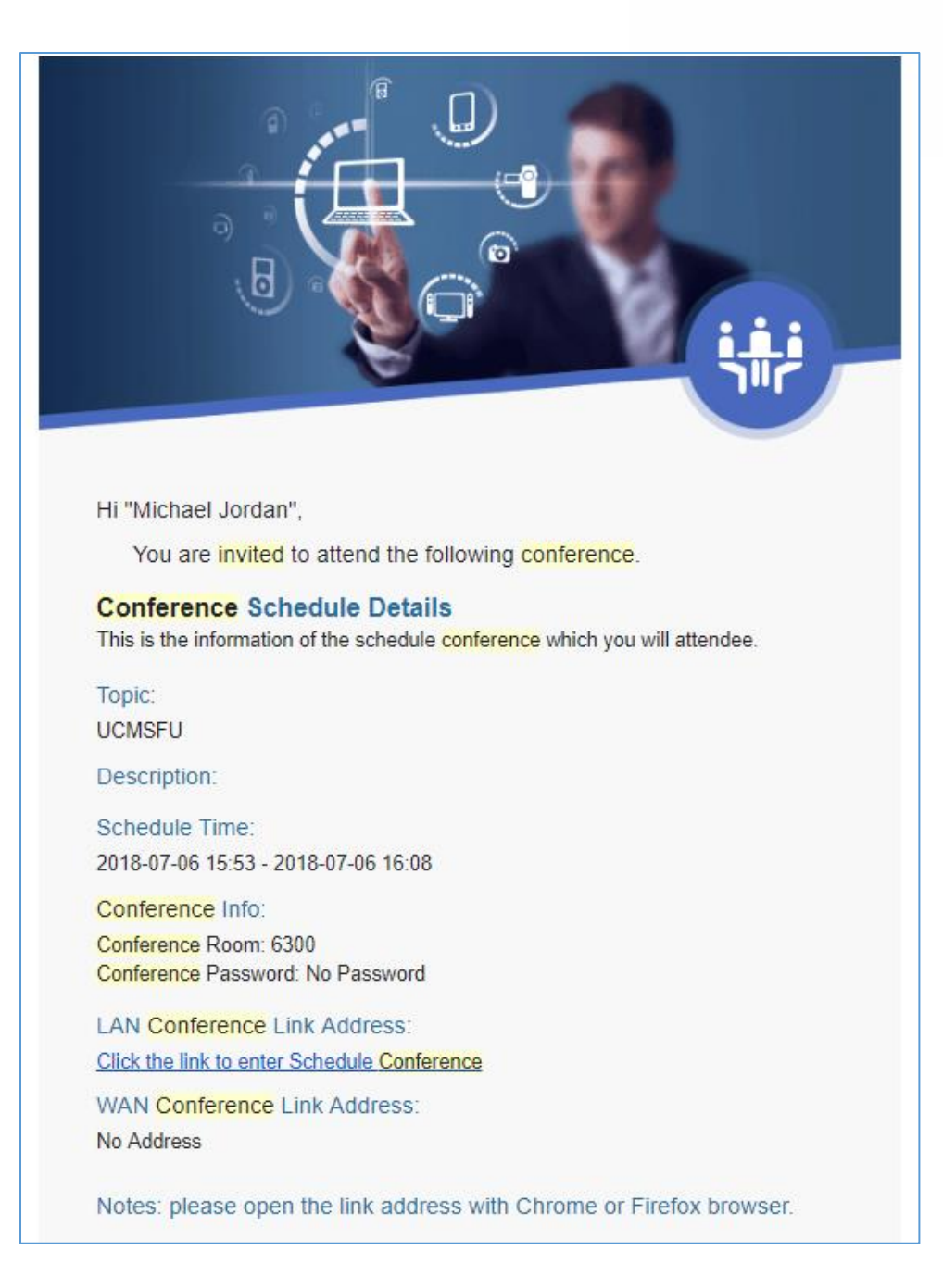

<span id="page-11-0"></span>**Figure 8: Invitation Link Schedule**

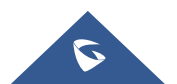

GS Wave WebRTC Video Calling & Conferencing Guide

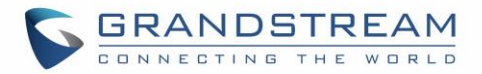

### <span id="page-12-0"></span>**LOGIN TO GS WAVE PORTAL**

After Enabling WebRTC and creating Conference Rooms, users will be able now to establish WebRTC Calls, and participate/host conferences.

The UCM offers the possibility to login to an extension via Grandstream Wave Portal, where it offers a sleek interface to host conferences; manage contacts and share presentation.

Access the page by adding "/gswave" after the UCM's server address and port. (e.g. [https://my.ucm.com:8089/gswave\)](https://my.ucm.com:8089/gswave).

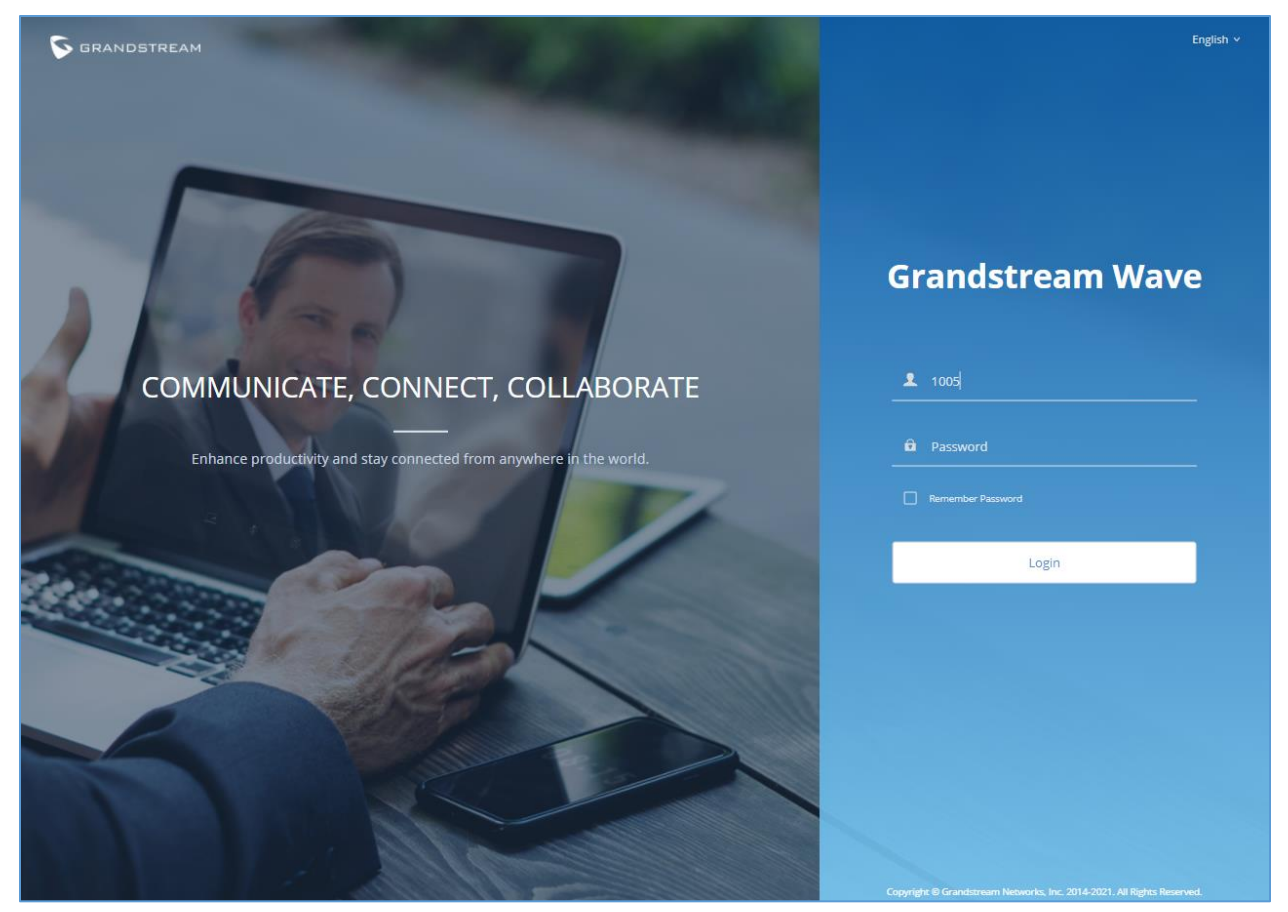

**Figure 9: GS Wave Portal**

<span id="page-12-1"></span>Enter an extension number and its SIP or user portal password. Once logged in successfully, the following page will appear:

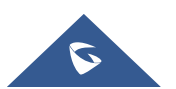

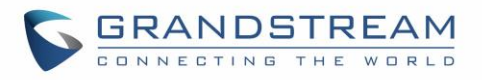

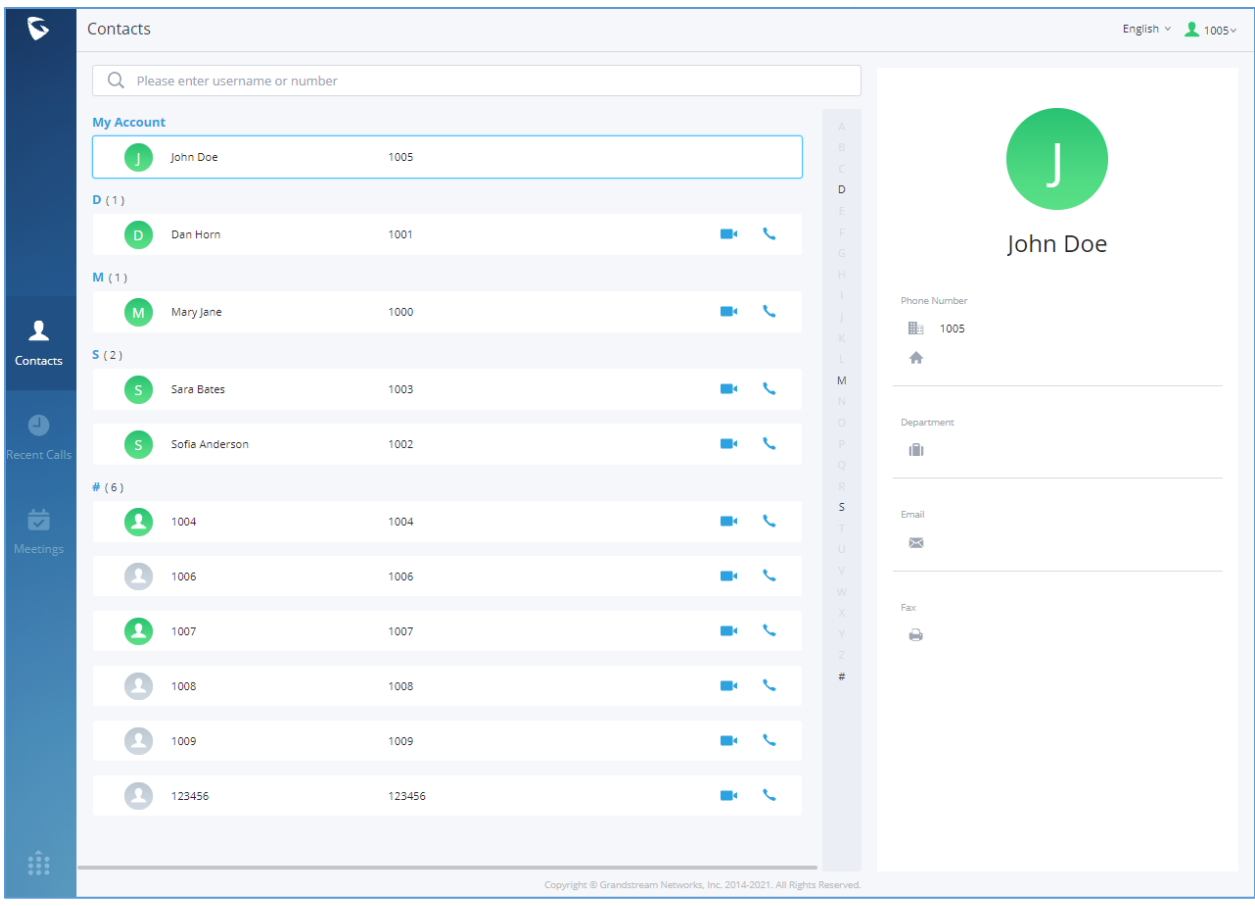

<span id="page-13-0"></span>**Figure 10: Contacts Page**

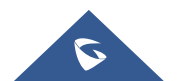

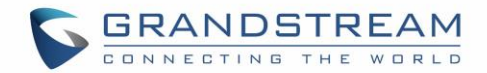

### <span id="page-14-0"></span>**WEBRTC FEATURES**

### <span id="page-14-1"></span>**Initiate a Call**

From here on, users can initiate an audio or video call to individual extensions and conference rooms. If starting a call for the first time on a browser, users may be asked to allow the web page to use the device's mic and/or webcam. Users may be required to drop and re-establish the call after allowing webcam/microphone access. Users can initiate a call either by either selecting a contact, a recent call or entering the destination number.

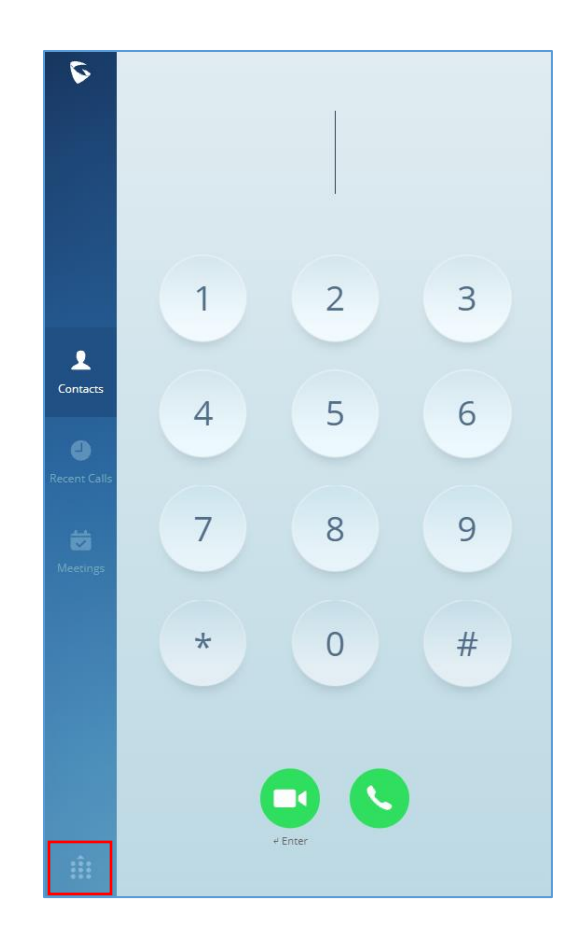

**Figure 11: Initiating a Call**

<span id="page-14-2"></span>Users can also search for a specific contact or a specific number to dial under Contact Tab and Recent Calls Tab.

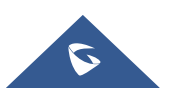

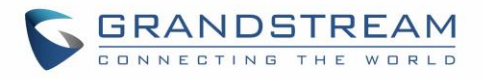

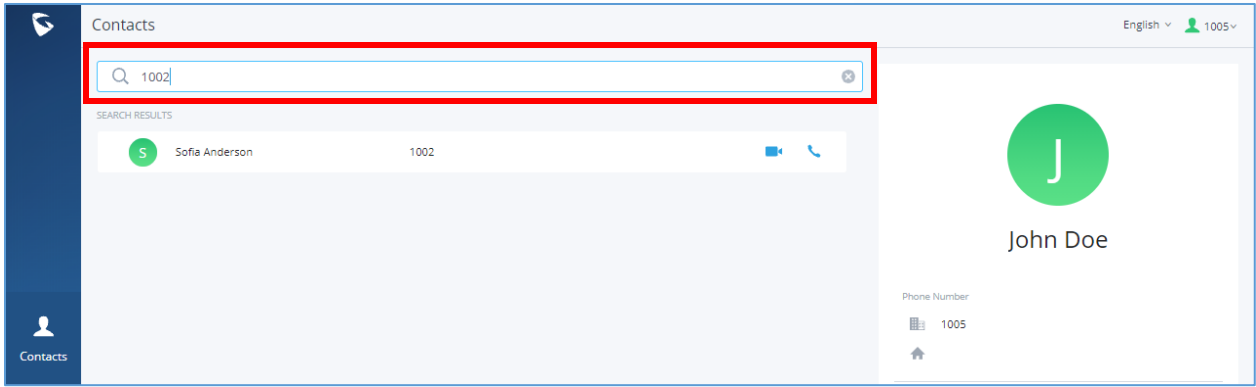

#### **Figure 12: Contact Search**

<span id="page-15-0"></span>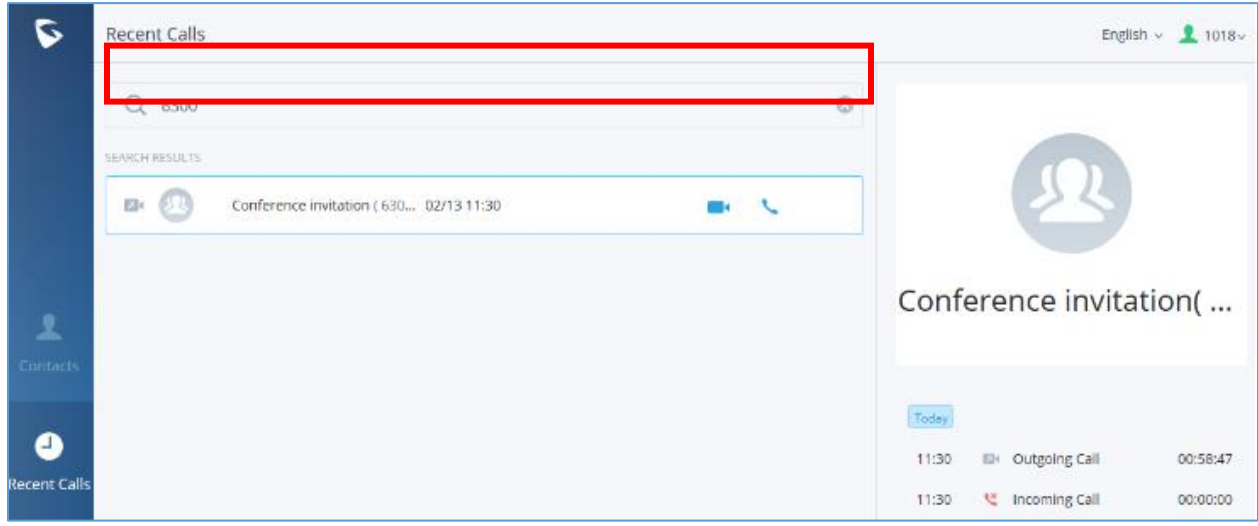

**Figure 13: Recent Calls search**

<span id="page-15-1"></span>Once the call is established, users can mute themselves, enable and disable their video feed, screen share (Video calls only), and transfer the current call.

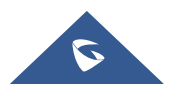

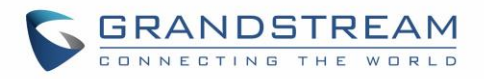

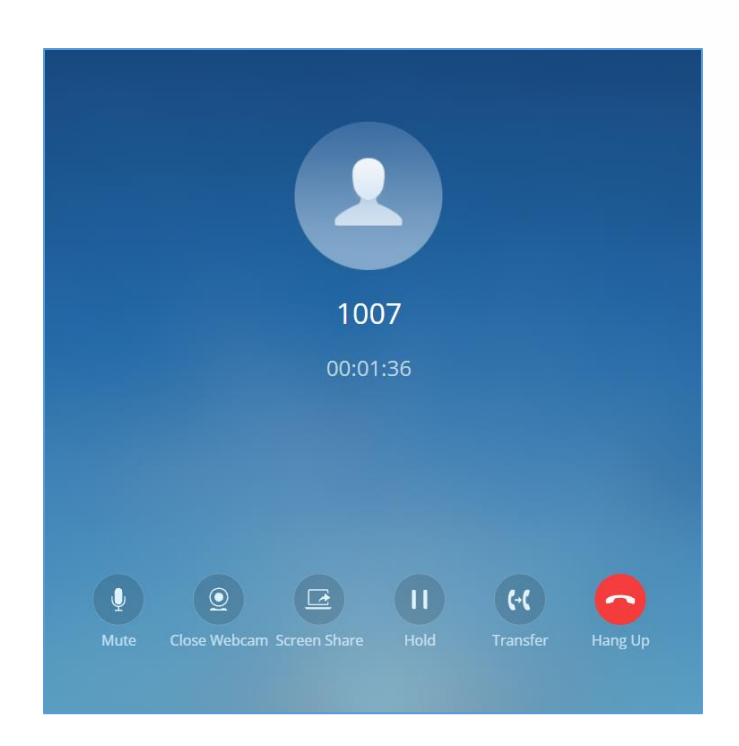

**Figure 14: Audio call screen**

<span id="page-16-0"></span>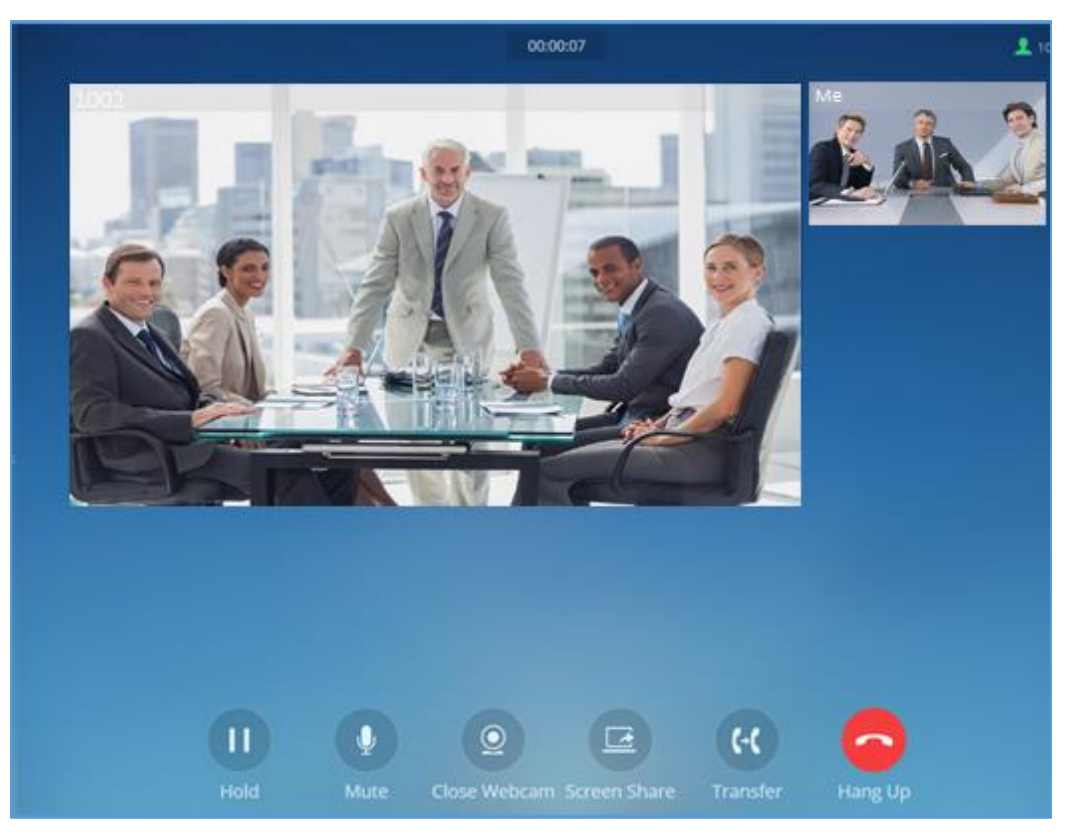

**Figure 15: Video Call Screen**

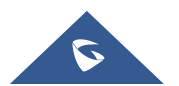

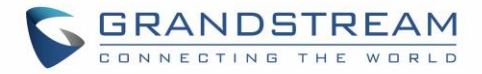

### <span id="page-17-0"></span>**Transfer**

The call can be transferred using the **Transfer** button to either custom numbers or to already existing extensions. In order to be able to use transfer feature, make sure to set the following:

Access Web UI as admin  $\rightarrow$  Call Features  $\rightarrow$  Feature Codes and set "Blind Transfer" and "Attended Transfer" to "Allow Both" as shown in figure below.

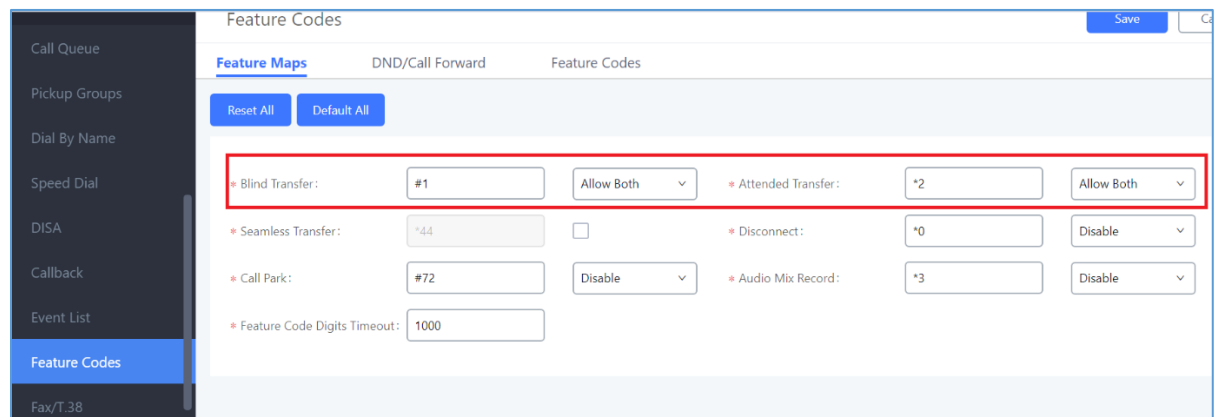

#### **Figure 16: Enable Transfer**

#### <span id="page-17-2"></span><span id="page-17-1"></span>**Blind Transfer**

- 1. During a call, press **Report to Audit**on
- 2. Enter destination number (extension or custom number).
- 3. Press Blind button to complete blind transfer.

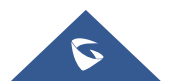

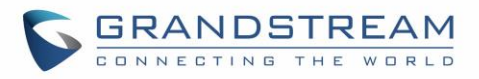

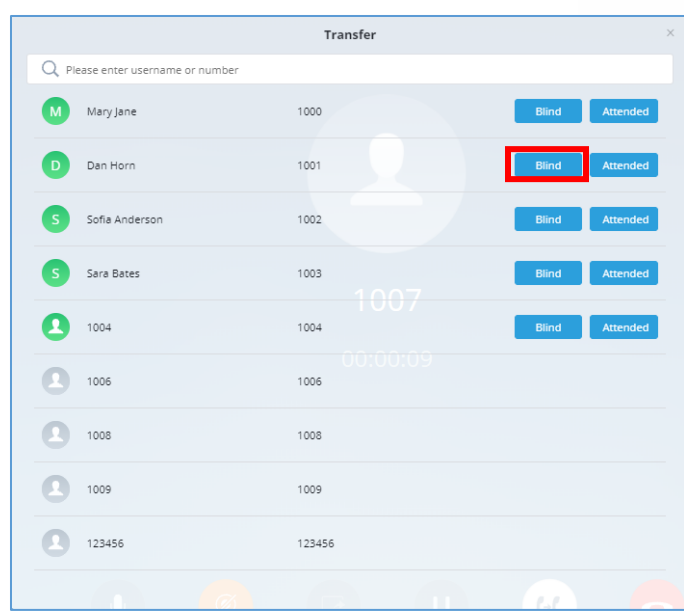

**Figure 17 : Transfer Screen – Blind Transfer**

#### <span id="page-18-1"></span><span id="page-18-0"></span>**Attended Transfer**

- 1. During a call, press **Research Dutton.**
- 2. Enter destination number (extension or custom number)
- 3. Press **Attended** button to initiate attended transfer.
- 4. Press hang up button to complete the transfer.

|              |                                   | Transfer         |                                 | $\times$ |
|--------------|-----------------------------------|------------------|---------------------------------|----------|
|              | Q Please enter username or number |                  |                                 |          |
| M            | Mary Jane                         | 1000             | Attended<br><b>Blind</b>        |          |
| D            | Dan Horn                          | 1001             | <b>Attended</b><br><b>Blind</b> |          |
| <sub>S</sub> | Sofia Anderson                    | 1002             | Attended<br><b>Blind</b>        |          |
| <sub>S</sub> | Sara Bates                        | 1003<br>1007     | <b>Attended</b><br><b>Blind</b> |          |
|              | 1004                              | 1004             | <b>Attended</b><br><b>Blind</b> |          |
|              | 1006                              | 00:00:09<br>1006 |                                 |          |
|              | 1008                              | 1008             |                                 |          |
|              | 1009                              | 1009             |                                 |          |
|              | 123456                            | 123456           |                                 |          |
|              |                                   |                  | - 0                             |          |

**Figure 18 : Transfer Screen – Attended Transfer**

<span id="page-18-2"></span>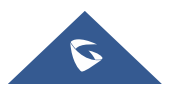

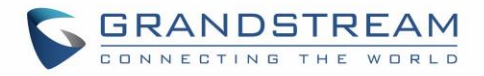

### <span id="page-19-0"></span>**Screen Sharing**

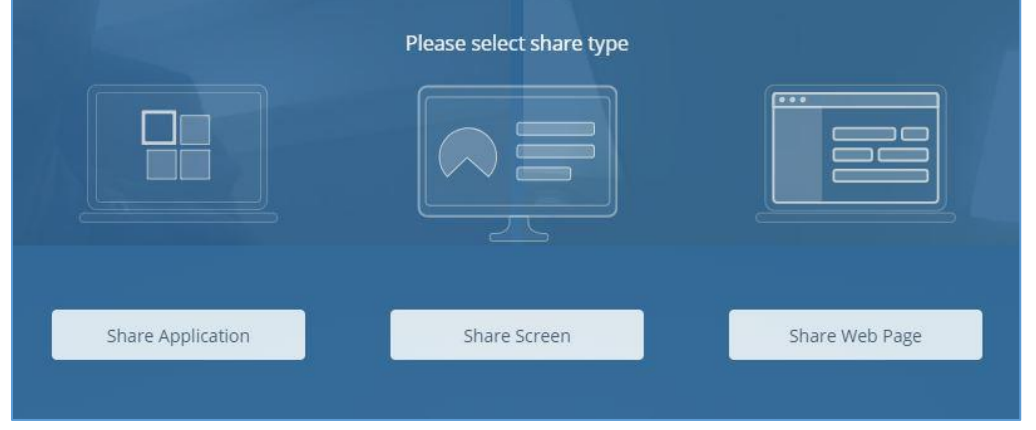

Screen sharing allows users to share their whole screen or a specific browser tab to all participants:

**Figure 19: Screen Share Type**

<span id="page-19-1"></span>Screen sharing requires the IPVT Screen Capturing browser extension/add-on to work properly. If the browser does not have it, a prompt will appear asking to install or allow it. Users may need to disable their ad-blockers to have the prompts appear.

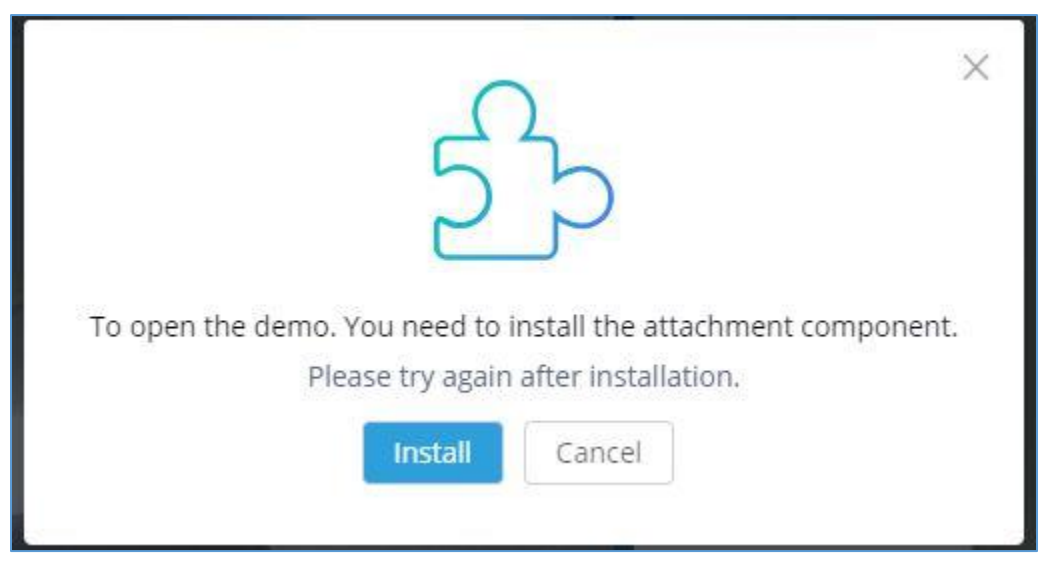

**Figure 20: Plugin Setup**

<span id="page-19-2"></span>**Note:** Participant will need to enable presentation on their devices such as GXV33xx and GVC32xx devices presentation to have the screen share appear.

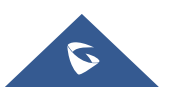

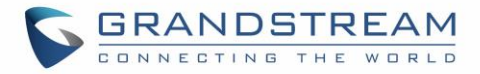

#### <span id="page-20-0"></span>**Chat**

Video conference attendees via WebRTC can chat directly through the chat section on the upper right corner of the conference page as shown on the figure below:

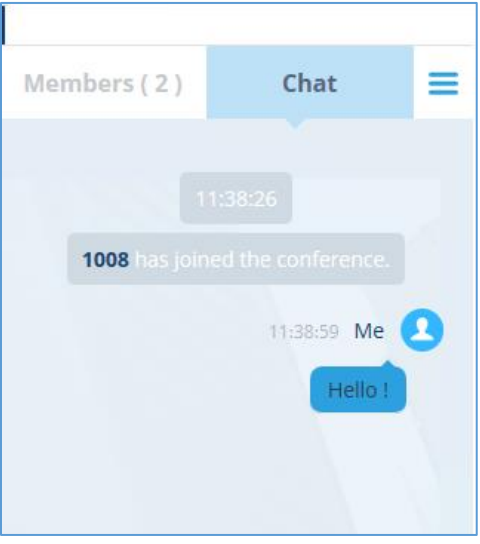

**Figure 21: Chat Feature**

<span id="page-20-1"></span>Users can access the chat window by clicking on the conference members icon on the right lower corner of the conference page  $\frac{dX}{dt}$  and then clicking on the Chat tab. The chat messages can either be transmitted to a specific member or to all the members of the conference

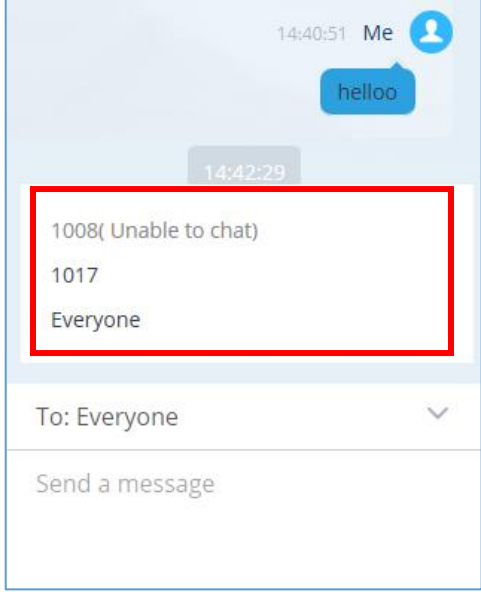

**Figure 22: Chat message destination**

<span id="page-20-2"></span>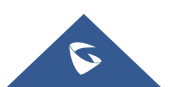

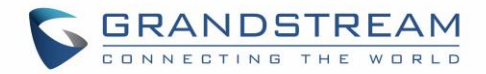

## <span id="page-21-0"></span>**VIDEO CONFERENCE FEATURES**

### <span id="page-21-1"></span>**Join a Video Conference Room**

Users can join a video conference room by dialing the room number. Once this is established, users can mute themselves, enable and disable their video feed, screen share, invite other people to the conference, and change the video layout. Currently, only Equal (grid) and Focus video layouts are available.

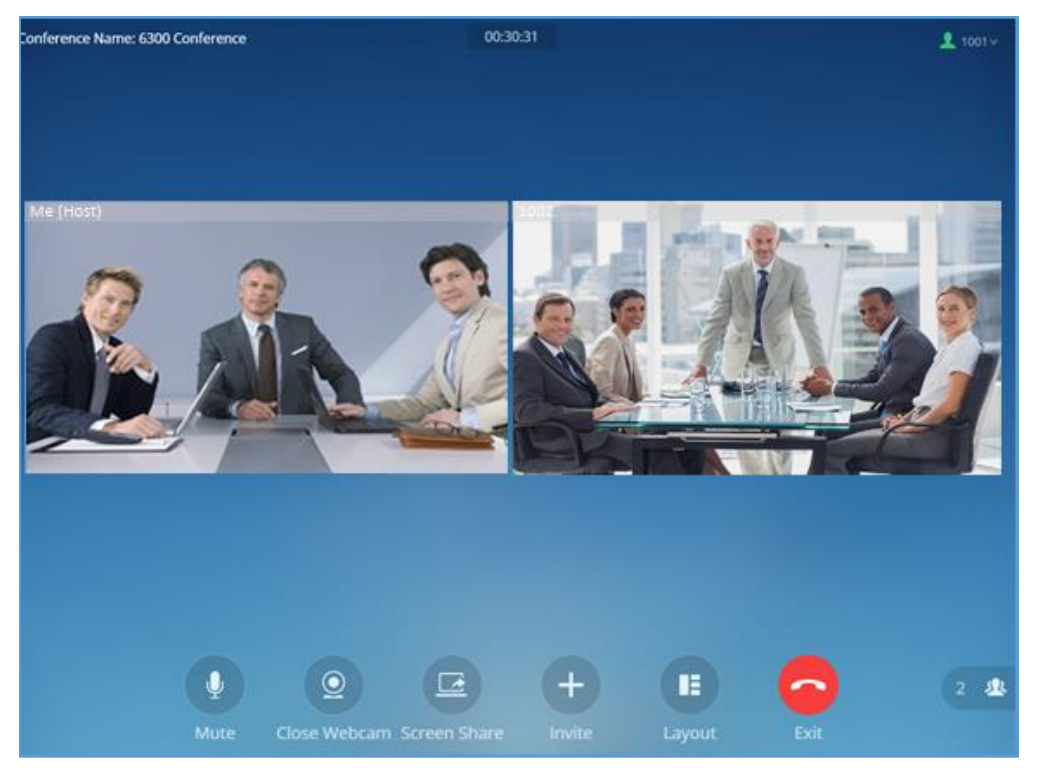

**Figure 23: Video Conference screen**

### <span id="page-21-3"></span><span id="page-21-2"></span>**Host Privileges**

The host of a conference has the following privileges:

- Lock and unlock conferences to control access to it.
- Mute and unmute conference participants
- Transfer host privileges to one of the participants.

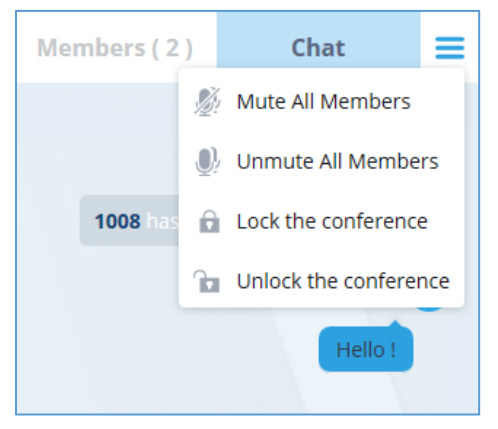

**Figure 24: Host Privileges**

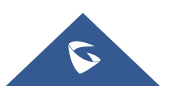

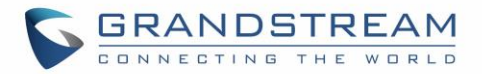

### <span id="page-22-0"></span>**Schedule a Video Meeting from WebRTC**

Users can schedule new a video meeting using their meeting room from "Meetings" Page by clicking on **Schedule Meeting** button.

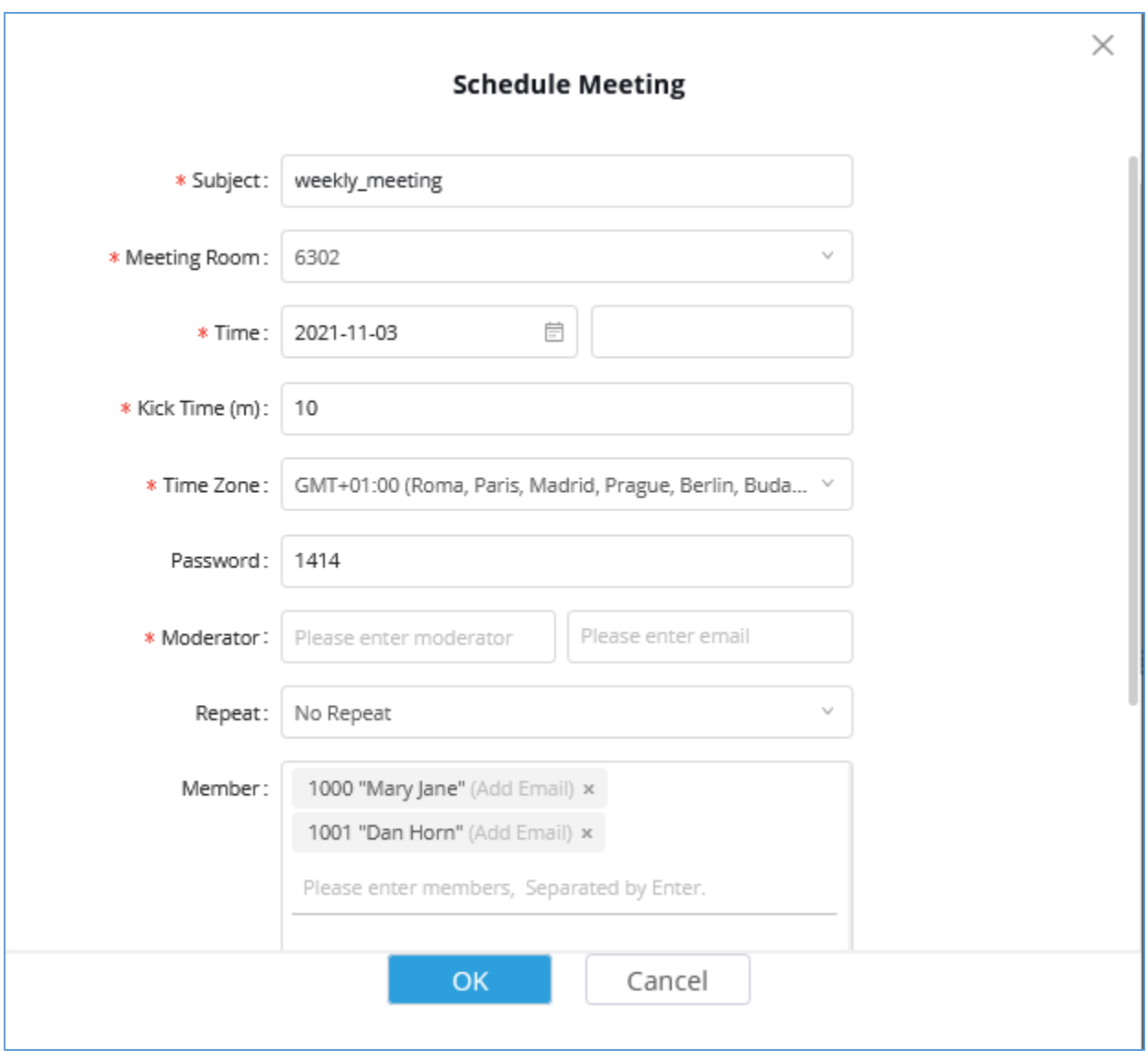

**Figure 25 : Schedule Meeting from WebRTC**

<span id="page-22-1"></span>**Note:** The Meeting room need to be pre-configured and assigned to the user by the system administrator.

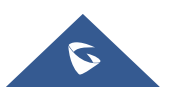

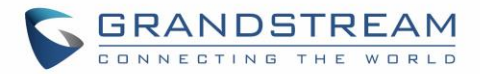

#### <span id="page-23-0"></span>**Meeting List**

Users can view the list of the available meetings and check their status and information from the Meetings

tab. By toggling between  $\nabla$  My Meeting  $\left| \mathcal{R} \right|$   $\nabla$  All Meeting buttons users can choose to display the list of all

meetings or only the list of meetings specific to the user.

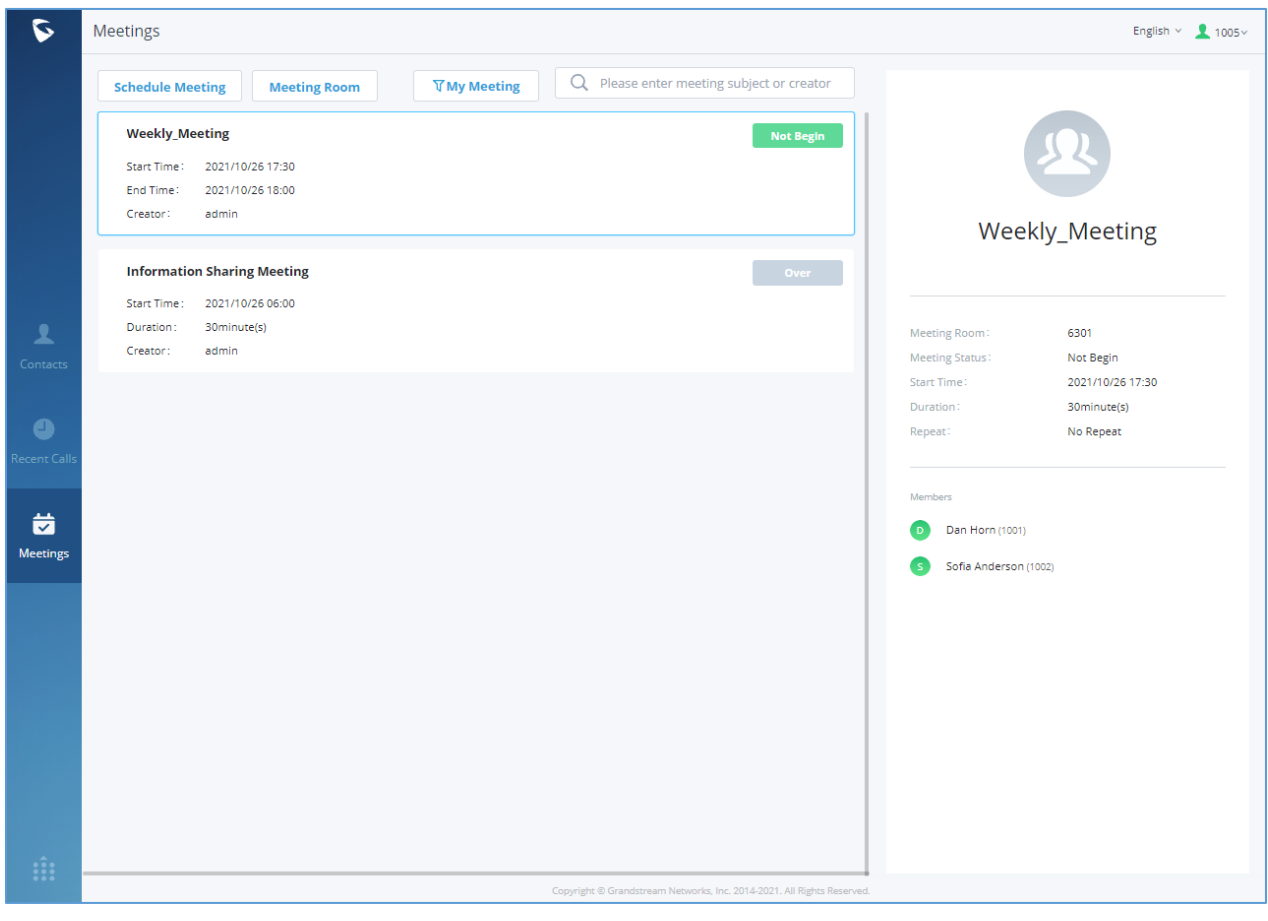

**Figure 26 : Meeting List WebRTC**

#### <span id="page-23-2"></span><span id="page-23-1"></span>**Access Video Meeting Room**

Users can access the video meeting room from WebRTC either by dialing the meeting room number or by taping on  $\lfloor$  Meeting Room  $\rfloor$ . Users will need to enter the password before accessing to the room if it is required.

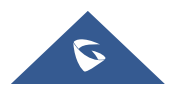

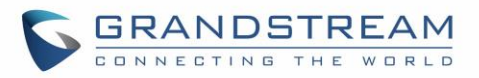

<span id="page-24-0"></span>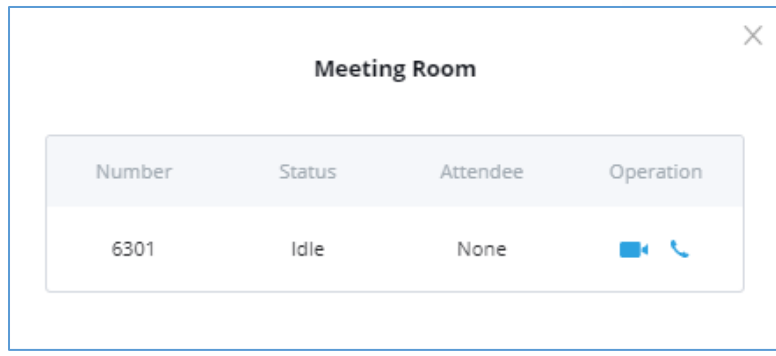

**Figure 27 : Video Meeting Room**

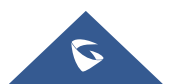